# Oracle 11g Installation Guide for PeopleTools 8.52 Upgrade

Board of Regents University System of Georgia Office of Information Technology Services

## Contents

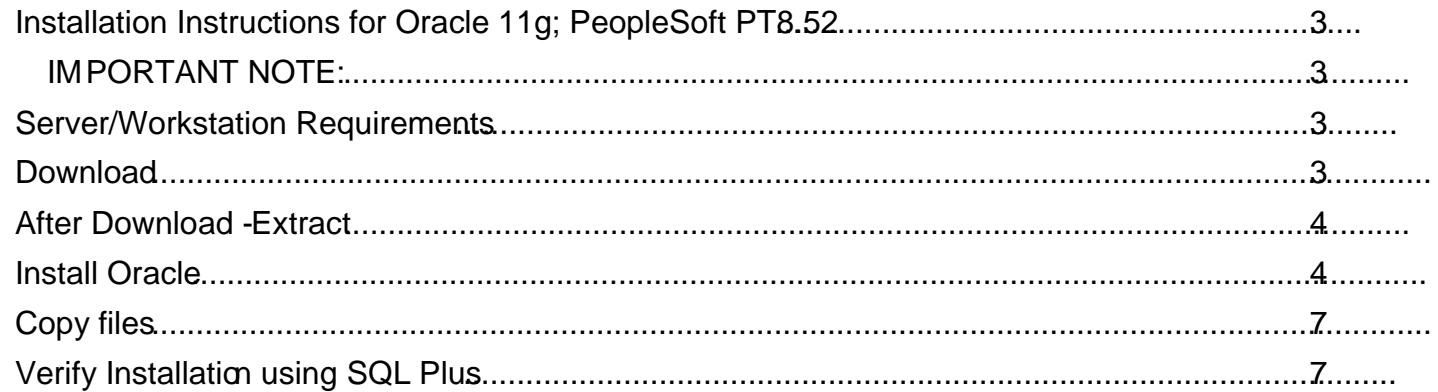

## <span id="page-2-0"></span>Install ation Instructions for Oracle 11g; PeopleSoft PT8.52

#### <span id="page-2-1"></span>IMPORTANT NOTE:

Please be aware that if you are currently running Oracle 10g, that ill able to connect to the 11g databases. All you may require is the updated Idap.ora file available contract File Transfer web site [https://files.usg.edu](https://files.usg.edu/)/

You can add the new tries to an existing Idap.ora file if you have one, or it can be placed in the directory:

\$oracle\_home\ldap\admin\

You will want to plan on upgrading yo@racle 10g software to 11g at the earliest convenient time.

#### <span id="page-2-2"></span>Server/ Workstation R equirements

Windows Server 2003 or later. Windows 7 *MacOS or Windows XP are not supported for the purposes of this Oracle PeopleTools Installation.*

#### <span id="page-2-3"></span>**Download**

Download the Oracle\_clientip from the ITS File Transfer web site: [https://files.usg.edu](https://files.usg.edu/)/

Username & password will be made available to your Institution's PeopleSoft Technical Representative through a reque(ns)-1(t)-o8(t)-o8(t)(or)3((s)-iTd (7tp)2(s)1(:-1(e)4(nt)53) [(ne 81n /TT1 (:-1((oa)4(2tp)2(sc)  $\sqrt{4(2{\rm tp})^2({\rm sc})}$ 

### <span id="page-3-0"></span>After D ownload - Extract

After downloading the Oracle\_clientip file:

Please Right Click on the zip file and Choose Extract All.

You will want to extract the files to a known; temporary location; such asenot or your desktop.

<span id="page-3-1"></span>For convenience checkthe "Show extracted iles when complete." I will open a new Windows

o On the Orad Client Installer, Select Installation Type page; choose <ADMINISTRATOR> as type of install.

- o On the Oracle Client Installer, Select Product Language, English is already in the Selected Languages list, click 'Next'.
- o For demonstration purposes we set the Oracle Base field on the Specify Installation Location pageo C:\oracle. Your Institution may decide on another location.

Software Location: C:\Oracle\product\11.2.0\client\_1

• this will automatically change based on the values entered **@ratedenee** Basefield. Please note this location as the ldap.ora file will need to be copied into a subfolder within this location.

- o On the Oracle Client Installer, Perform the Prerequisite Checks, click 'Next'.
- o On the Oracle Client Installer, it will list the Summary, click 'Next'.
- o On the Oracle Client Installer, it will show the installation progress.

o On the Oracle Client Installer, when it's Finished, click 'Close'.

<span id="page-6-0"></span>Copy files Copy the ldap.ora file From: the Oracle11g\_client folder To: C:\oracle\product\11.2.0\client\_1\ldap\admin\ (or to the location your Institution chose earlier in the installation process)

*If the admin folder does not exist in your ldap folder, please create it and paste the file in there.*

Then copy the sqlnet.ortile From: the Oracle11g\_client folder TO: C:\Oracle\product\11.2.0\client\_1\network\admin

## <span id="page-6-1"></span>Verify Installation using SQL Plus

- o Start All Programs Oracle- OraClient11g\_home1 Application Development SQL **Plus**
- o Enter User Name/database pqst###@FUAT opqs###@FPRD  ${#H# =}$  institution specific identifier}
- $\circ$  Enter Password: \*\*\*\*\*  $\qquad \qquad$  {\*\*\*\*\* = institution specific 10 character pqst password}
- o :